# ICON RESEARCH LTD

## Transferring the Doctor Application onto a New Computer

From time to time, it will be necessary to migrate the Doctor application and stored measurements to another computer. This might be because a computer hardware upgrade is required, or you wish to use a newer version of the Windows™ operating system (eg. upgrade from Windows™ 10 to Windows<sup>™</sup> 11).

It is important to plan the migration in advance so that engine details, instrument settings and previous measurements are all transferred correctly. The steps required are explained in this application note.

### **Before You Start**

1. Retrieve your Licence Key from your old computer. This comprises a 12-digit number and can be found by opening the existing application and clicking Help ... About in the top menu bar.

### **On Your Old Computer**

1. On the old computer, locate and back up your main library (.idl file) onto an appropriate medium (eg. USB flashdrive) ready to transfer to the new computer. To find where the library is held, open the Doctor application and it can be seen above the top menu bar.

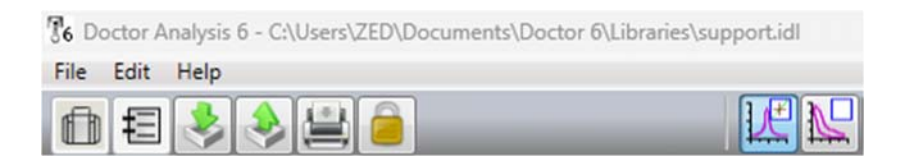

#### **On Your New Computer**

- 1. Download the latest Doctor application from the Icon Research website onto your new computer at https://iconresearch.co.uk/support-downloads/. You may have to register first if you have not already done so - you will be prompted accordingly.
- 2. You will also have to install USB drivers on your new computer to enable the DK-20 instrument to communicate with it. They are also available on the Icon Research website at https://iconresearch.co.uk/support-downloads/. Click on the button under *DK-20 USB Driver* and run the executable file that is downloaded to install the required drivers.

3. Now open the Doctor application and the following screen is displayed. Enter your Licence Key.

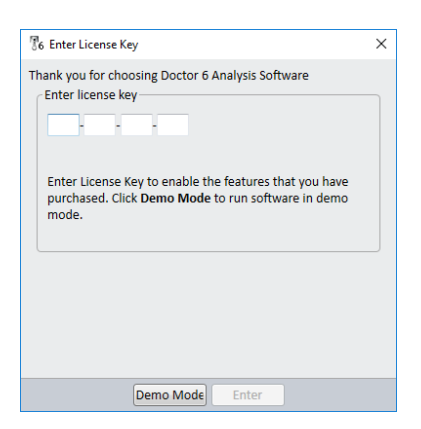

On successful entry of your License Key you will see a screen similar to the one below:

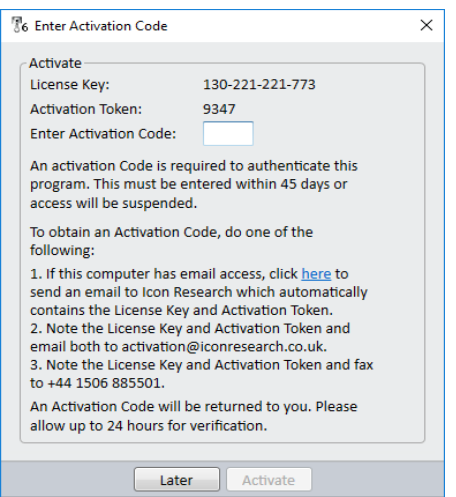

The full software version can now be run but an Activation Code is required. Send an email to activation@iconresearch.co.uk stating the Licence Key and Activation Token. The four-digit Activation Code will be emailed back to you. You have 45 days in which to enter the Activation Code. After you have received and entered the Activation code the full software version will run permanently and you will not be prompted to enter the code again.

At this stage you can either wait to receive the Activation Code but, if you want to carry on, click **Later**.

You will now be asked to import a logbook. Since you already have a valid library, this is not required, so click **Skip** followed by **Finish** in the next screen.

- 4. Now load the library (the .idl file that you backed up earlier) into an appropriate location. The default location is *Documents\Doctor 6\Libraries*, but you can choose any location that you wish.
- 5. Click **File … Open** and browse to the location where you stored the library. Open it and you will see your previous hierarchy amd measurements. All DK-20 settings (including TDC offset adjustments) and engine geometries are retained.